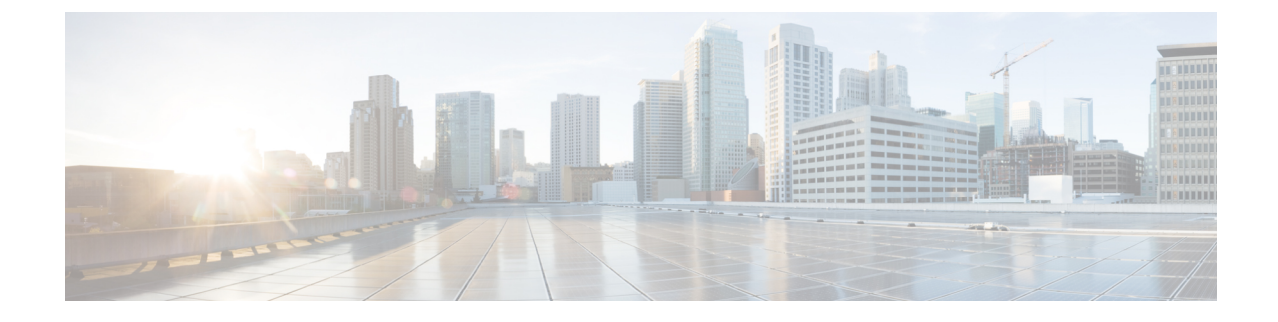

# 클라이언트 매터 코드**(Client Matter Code)** 및 강제 인증 코드**(FAC)**

- [클라이언트](#page-0-0) 매터 코드(Client Matter Code) 및 강제 인증 코드(FAC) 개요, 1 페이지
- [클라이언트](#page-0-1) 매터 코드(Client Matter Code) 및 강제 인증 코드(FAC) 사전 요건, 1 페이지
- [클라이언트](#page-1-0) 매터 코드 및 강제 인증 코드 구성 작업 흐름, 2 페이지
- [클라이언트](#page-4-0) 매터 코드(Client Matter Code) 및 강제 인증 코드(FAC) 상호 작용, 5 페이지
- [클라이언트](#page-5-0) 매터 코드(Client Matter Code) 및 강제 인증 코드(FAC) 제한 사항, 6 페이지

### <span id="page-0-0"></span>클라이언트매터코드**(Client Matter Code)**및강제인증코드 **(FAC)** 개요

CMC(Client Matter Code) 및 FAC(Forced Authorization Code)를 사용하여 통화 액세스 및 계정을 효과 적으로 관리할 수 있습니다. CMC는 클라이언트에 대한 통화 계정 관리 및 청구를 지원하고, FAC는 특정 사용자가 걸 수 있는 통화 유형을 규제합니다.

CMC의 경우 사용자가 코드를 입력해야 합니다. 이러한 조치는 해당 통화가 특정 클라이언트 문제와 관련되어 있음을 나타냅니다. 통화 회계 및 청구 목적으로 고객, 학생 또는 기타 사용자에게 클라이 언트 매터 코드를 할당할 수 있습니다. FAC의 경우 통화가 완료되기 전에 사용자가 특정 액세스 레벨 로 할당된 유효한 인증 코드를 입력해야 합니다.

### <span id="page-0-1"></span>클라이언트매터코드**(Client Matter Code)**및강제인증코드 **(FAC)** 사전 요건

- SCCP 및 SIP를 실행 중인 Cisco Unified IP Phone에서는 CMC 및 FAC를 지원합니다.
- CMC 및 FAC 신호음은 SCCP 또는 SIP를 실행하는 Cisco Unified IP Phone, TAPI/JTAPI 포트 및 MGCP FXS 포트에서만 재생됩니다.

### <span id="page-1-0"></span>클라이언트 매터 코드 및 강제 인증 코드 구성 작업 흐름

CMC 및 FAC를 개별적으로 구현하거나 함께 구현할 수 있습니다. 예를 들어 특정 클래스의 전화(예: 장거리 통화)를 걸고 이 통화 클래스를 특정 클라이언트에 할당할 수 있는 권한을 사용자에게 부여할 수 있습니다. CMC 및 FAC 신호음은 사용자에게 동일하게 재생됩니다. 따라서 두 코드를 모두 구성 하는 경우 첫 번째 신호음 이후에 FAC를 입력하고 두 번째 신호음 이후에 CMC를 입력하도록 사용자 에게 지침이 제공됩니다.

시작하기 전에

• [클라이언트](#page-0-1) 매터 코드(Client Matter Code) 및 강제 인증 코드(FAC) 사전 요건, 1 페이지 검토

#### 프로시저

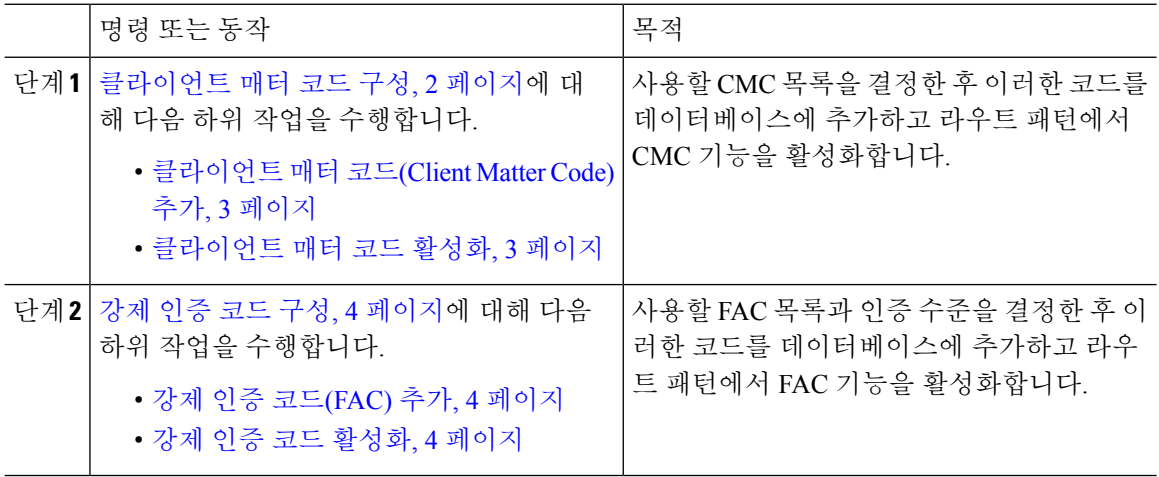

### <span id="page-1-1"></span>클라이언트 매터 코드 구성

프로시저

|     | 명령 또는 동작                                      | 목적                                                                                                    |
|-----|-----------------------------------------------|----------------------------------------------------------------------------------------------------|
| 단계1 | 클라이언트 매터 코드(Client Matter Code) 추<br>가, 3 페이지 | 사용하려는 고유한 클라이언트 매터 코드를<br>결정하고 시스템에 추가합니다. CMC의 수는<br>시스템을 시작하는 데 필요한 시간에 직접적<br>인 영향을 주므로, CMC의 수를 최대 60,000으<br>로 제한합니다. 최대 CMC를 최대 개수보다<br>많이 구성하는 경우에는 상당한 지연이 예상<br>됩니다. |
|     | 단계2 클라이언트 매터 코드 활성화, 3 페이지                    | 경로 패턴을 통해 클라이언트 매터 코드를 활<br>성화합니다.                                                                                                    |

#### <span id="page-2-0"></span>클라이언트 매터 코드**(Client Matter Code)** 추가

사용하려는 고유한 클라이언트 매터 코드를 결정하고 시스템에 추가합니다. CMC의 수는 시스템을 시작하는 데 필요한 시간에 직접적인 영향을 주므로, CMC의 수를 최대 60,000으로 제한합니다. 최대 CMC를 최대 개수보다 많이 구성하는 경우에는 상당한 지연이 예상됩니다.

프로시저

- 단계 **1** Cisco Unified CM 관리에서 다음을 선택합니다. 통화 라우팅 > 클라이언트 매터 코드.
- 단계 **2** 새로 추가를 클릭합니다.

단계 **3** 클라이언트 매터 코드 필드에 전화를 걸 때 사용자가 입력하는 고유 코드를 16자 이하로 입력합니다.

- 단계 **4** 클라이언트 매터 코드를 식별하려는 경우 설명 필드에 클라이언트 이름을 입력합니다.
- 단계 **5** 저장을 클릭합니다.

#### <span id="page-2-1"></span>클라이언트 매터 코드 활성화

경로 패턴을 통해 클라이언트 매터 코드를 활성화합니다.

시작하기 전에

[클라이언트](#page-2-0) 매터 코드(Client Matter Code) 추가, 3 페이지

프로시저

단계 **1** Cisco Unified CM 관리에서 통화 라우팅 > 라우트**/**헌트 > 라우트 패턴을 선택합니다.

단계 **2** 다음 작업 중 하나를 수행합니다.

- 기존 라우트 패턴을 업데이트하려면 검색 조건을 입력하고 찾기를 클릭한 다음 결과 목록에서 라우트 패턴을 선택합니다.
- 새 라우트 패턴을 만들려면 새로 추가를 클릭합니다.

단계 **3** 라우트 패턴 구성 창에서 클라이언트 매터 코드 요구 확인란을 선택합니다.

단계 **4** 저장을 클릭합니다.

### <span id="page-3-0"></span>강제 인증 코드 구성

프로시저

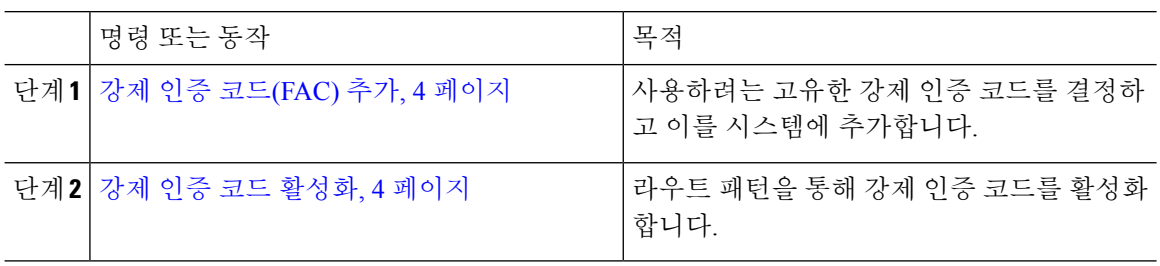

#### <span id="page-3-1"></span>강제 인증 코드**(FAC)** 추가

이 절차를 사용하여 사용하려는 고유한 강제 인증 코드를 결정하고 이를 시스템에 추가합니다. 통화 를 성공적으로 경로 지정하려면 사용자 인증 수준이 통화에 대한 라우트 패턴에 지정된 인증 수준보 다 높거나 같아야 합니다.

프로시저

- 단계 **1** Cisco Unified CM 관리에서 통화 라우팅 > 강제 인증 코드를 선택합니다.
- 단계 **2** 인증 코드 이름 필드에 50자 이하의 고유한 이름을 입력합니다.

이 이름은 특정 사용자나 사용자 그룹에 인증 코드를 연결합니다.

단계 **3** 인증 코드 필드에 16자리 이하의 고유한 인증 코드를 입력합니다.

사용자는 FAC 지원 라우트 패턴을 통해 호출할 때 이 코드를 입력합니다.

단계 **4** 인증 레벨 필드에 0 - 255 범위의 세 자리 인증 레벨을 입력합니다.

단계 **5** 저장을 클릭합니다.

#### <span id="page-3-2"></span>강제 인증 코드 활성화

경로 패턴을 통해 강제 인증 코드를 사용하도록 설정합니다.

프로시저

단계 **1** Cisco Unified CM 관리에서 통화 라우팅 > 라우트**/**헌트 > 라우트 패턴을 선택합니다. 단계 **2** 다음 작업 중 하나를 수행합니다.

• 찾기를 클릭한 다음 결과 목록에서 경로 패턴을 선택하여 기존의 경로 패턴을 업데이트합니다.

• 새로 추가를 클릭하여 새 경로 패턴을 생성합니다.

단계 **3** 경로 패턴 구성 창에서 강제 인증 코드 필요 확인란을 선택합니다.

단계 **4** 인증 레벨 필드에 0에서 255 사이의 인증 레벨 값을 입력합니다.

통화를 라우팅하려면 사용자의 FAC 레벨이 구성된 레벨과 같거나 구성된 레벨보다 높아야합니다.

단계 **5** 저장을 클릭합니다.

## <span id="page-4-0"></span>클라이언트매터코드**(Client Matter Code)**및강제인증코드 **(FAC)** 상호 작용

표 **1:** 클라이언트 매터 코드**(Client Matter Code)** 및 강제 인증 코드**(FAC)** 상호 작용

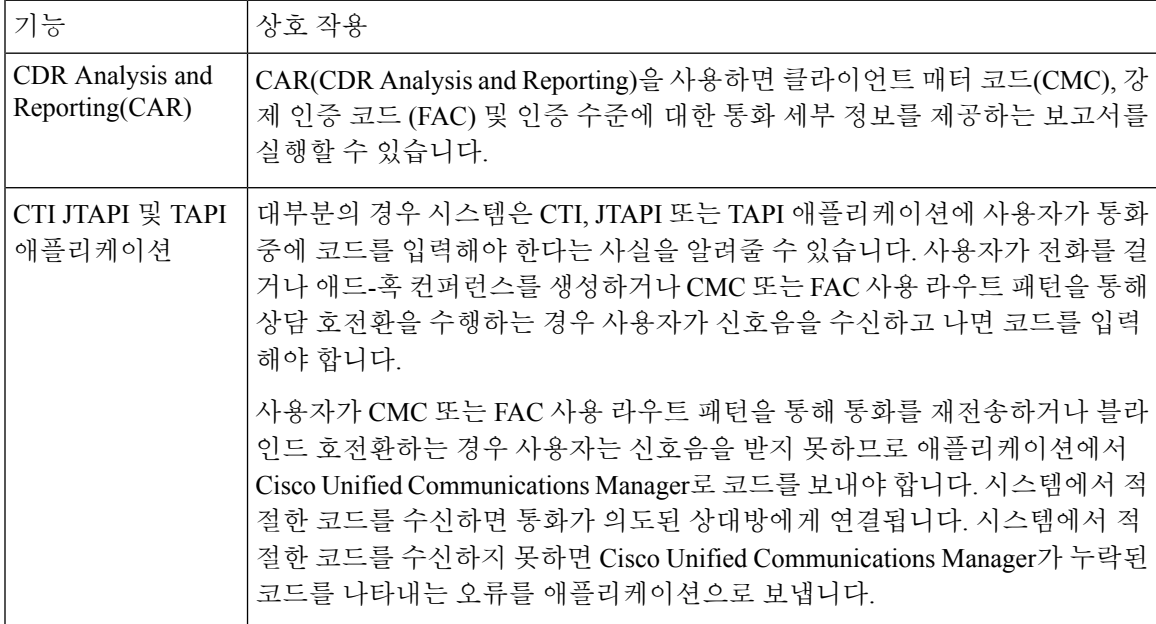

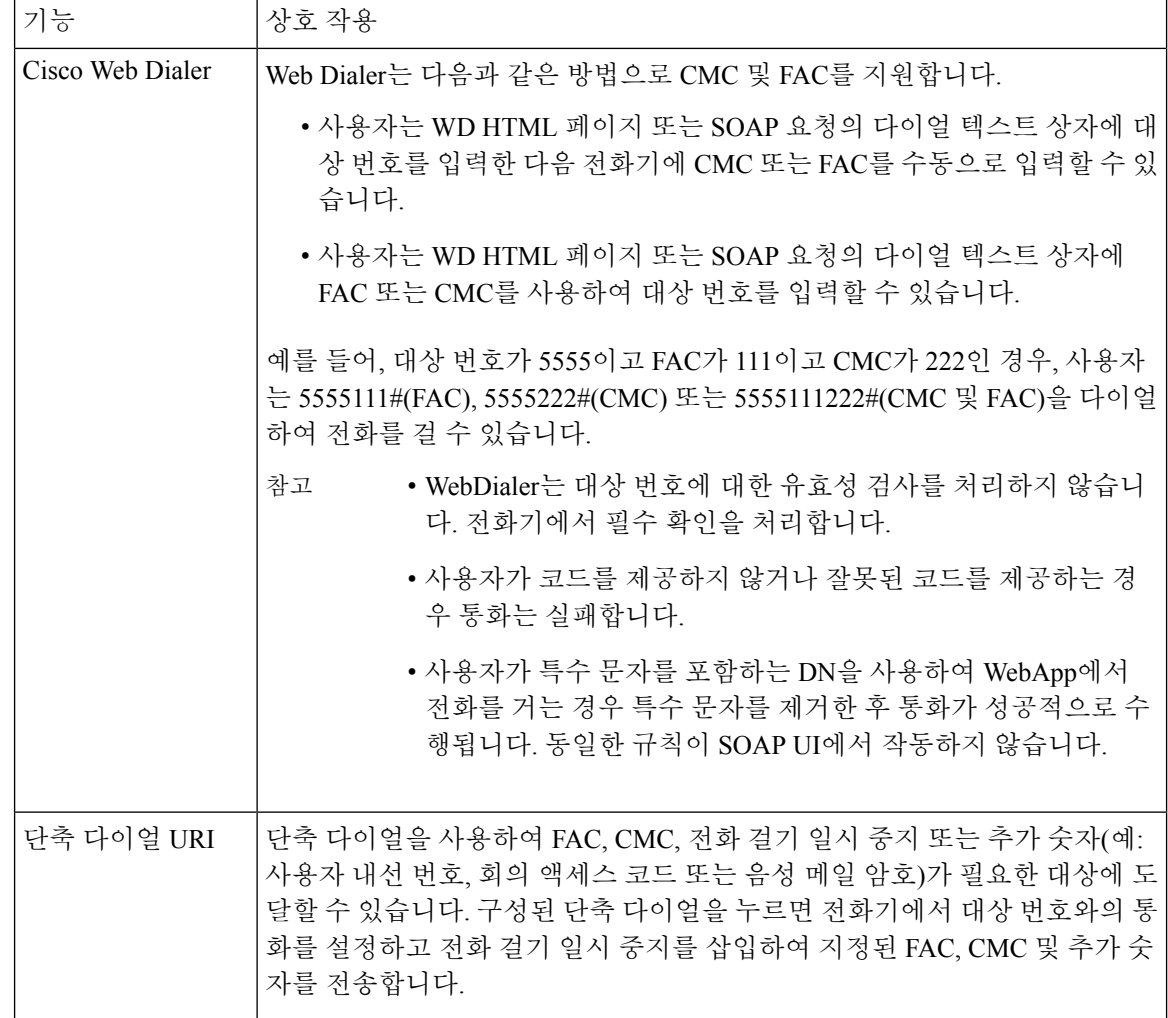

## <span id="page-5-0"></span>클라이언트매터코드**(Client Matter Code)**및강제인증코드 **(FAC)** 제한 사항

표 **2:** 클라이언트 매터 코드**(Client Matter Code)** 및 강제 인증 코드**(FAC)** 제한 사항

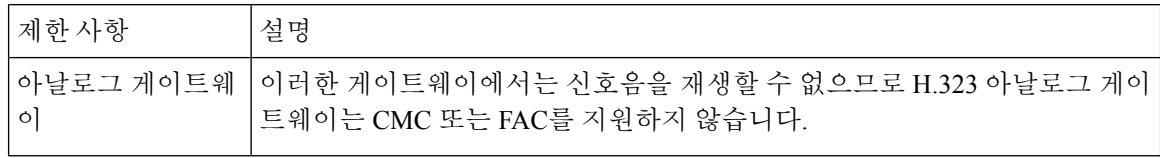

 $\overline{\phantom{a}}$ 

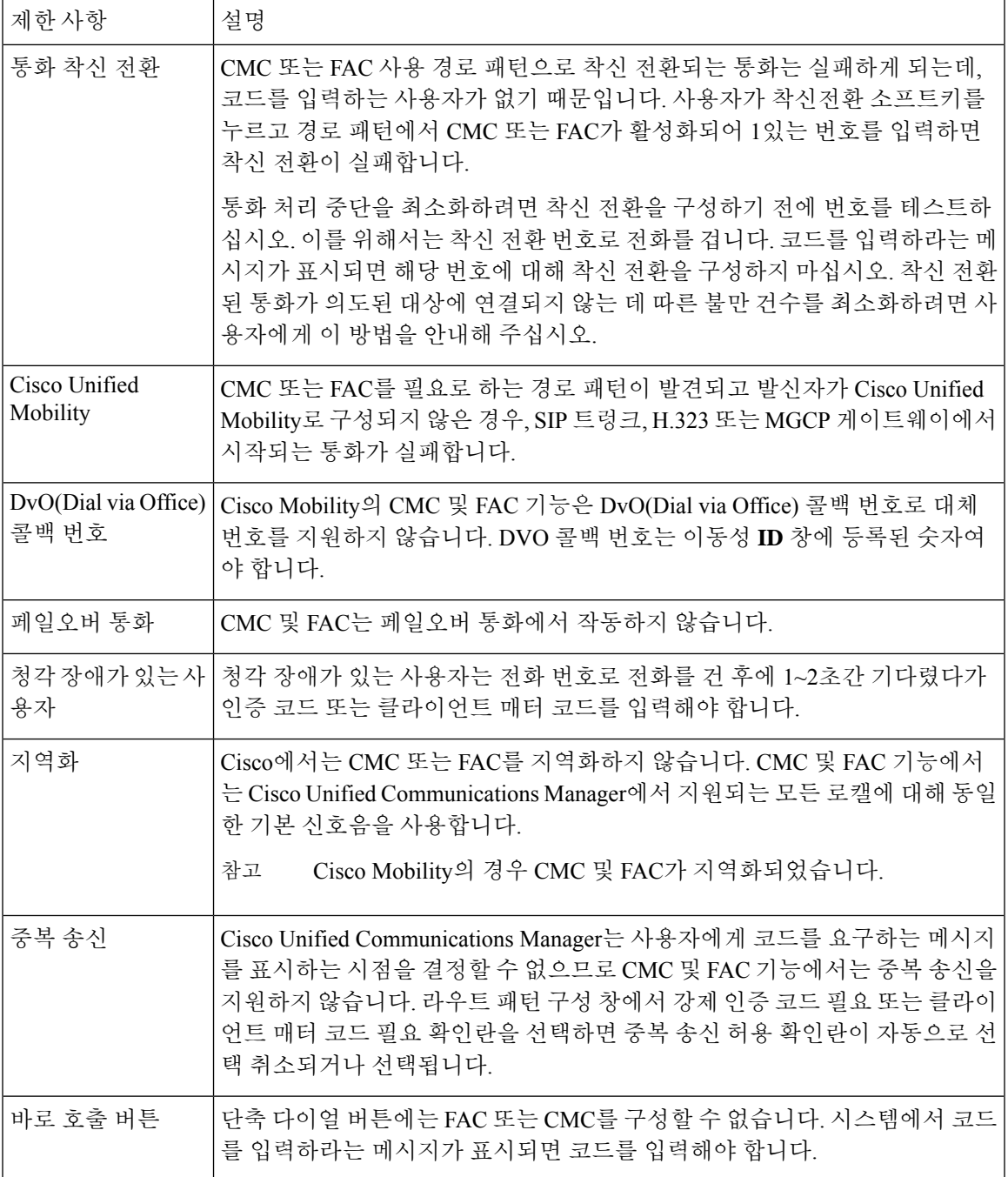

클라이언트 매터 코드**(Client Matter Code)** 및 강제 인증 코드**(FAC)**